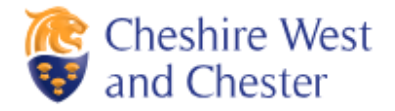

## **Report it**

This is a step by step guide of how to create an account, how to report a service request and how to check the progress of your service request.

You can report Highways and StreetCare issues online using the following link:

<https://www.cheshirewestandchester.gov.uk/residents/contact-us/report-it/report-it.aspx>

x **To create an account** and save time in the future, please click the 'Login or Sign Up' button to register your details (this is optional).

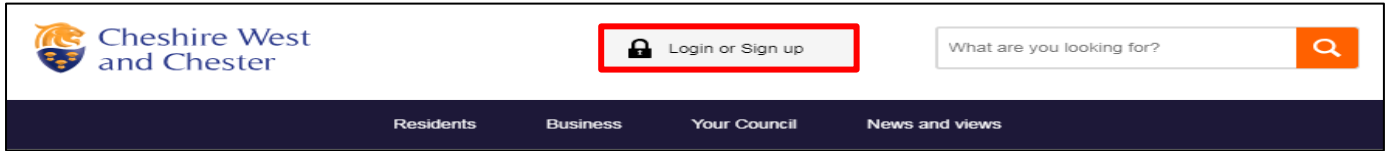

**To report a service request,** choose the relevant subject (e.g. road or pavement fault) by either clicking the button or by using the search field.

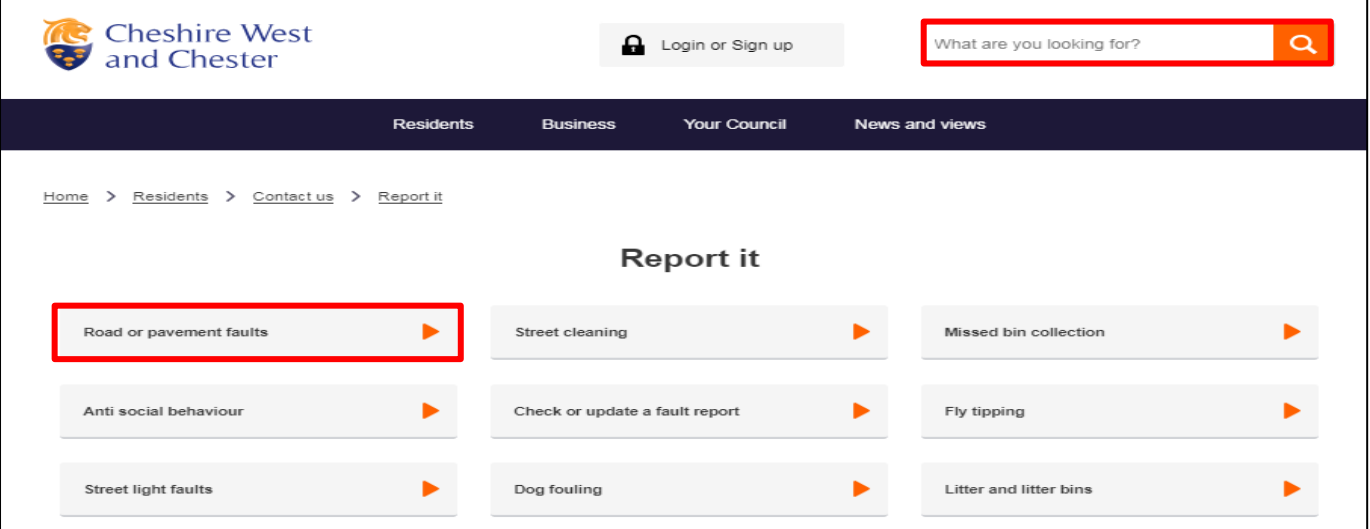

x Please read the GDPR statement which informs you of how the Council will use your data. Click 'next' once you have read the statement.

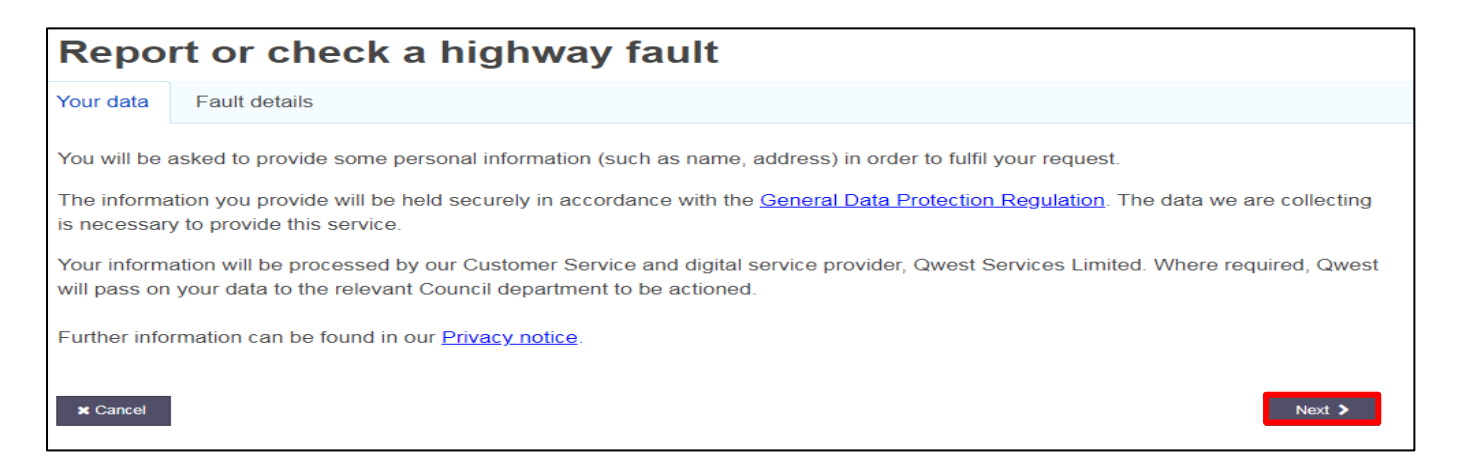

• Click 'Report a new fault'.

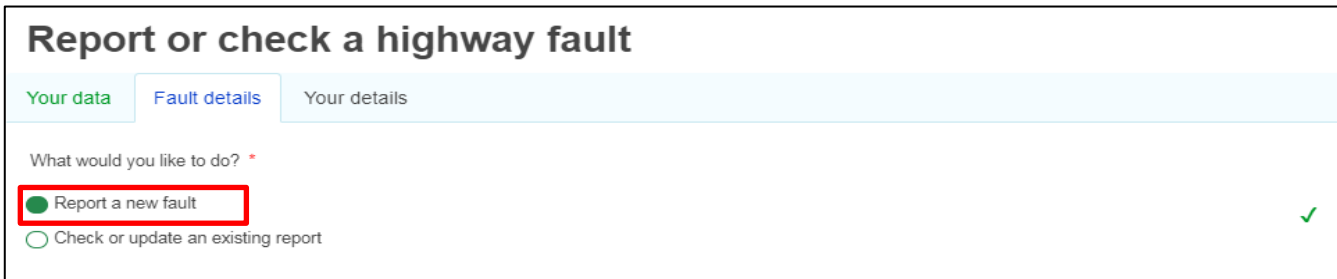

- The report it form contains the relevant fields that you need to complete in order to report your service requests (the green ticks appears once completed)
- When adding the location of the issue by street name or postcode, a map will allow you to pinpoint the exact location.
- You can add further information, description and photographs which will help to identify the issue you have raised.
- Once you have completed the form, click 'next'.

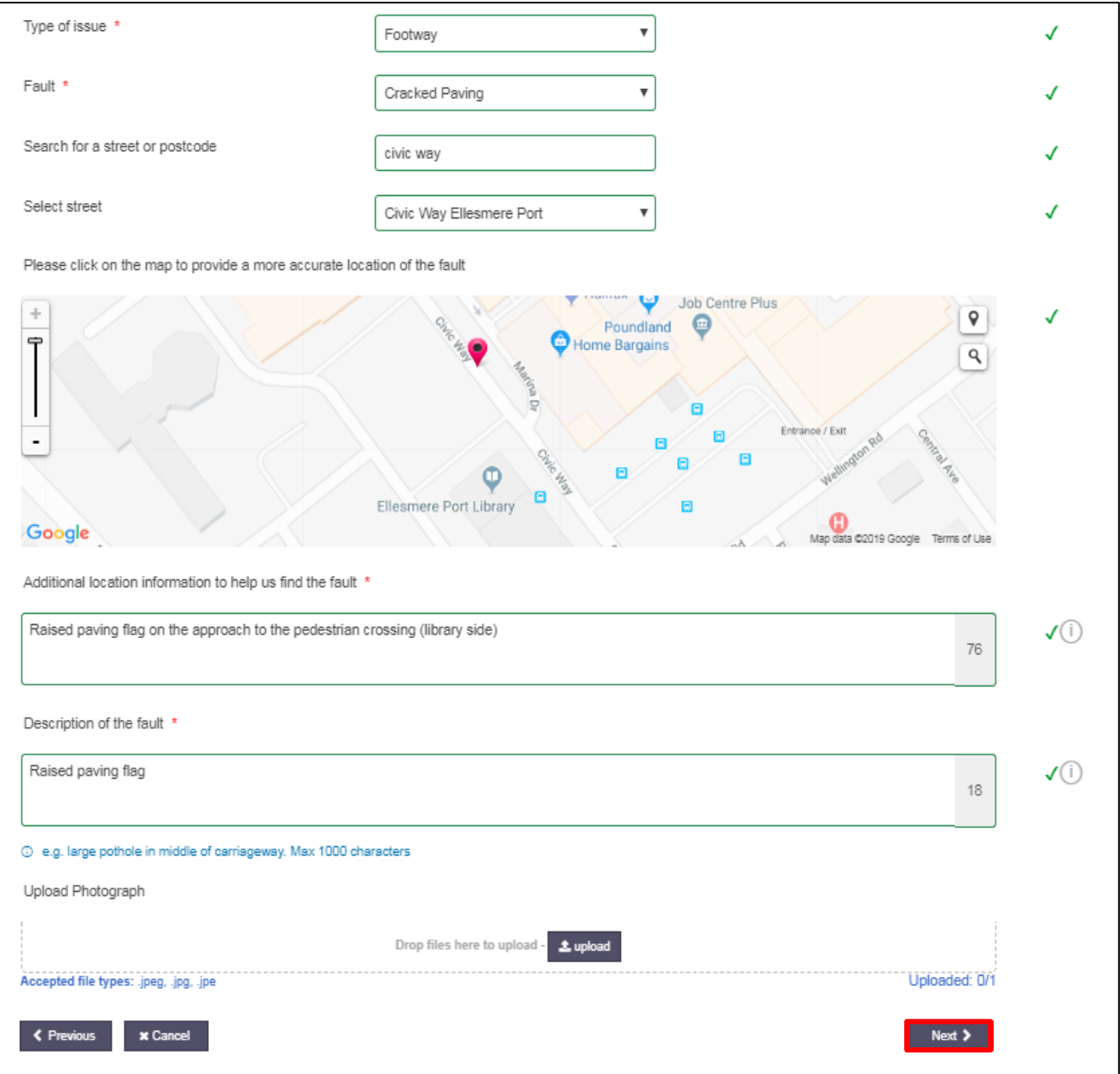

Add your contact details and click 'submit'. If you have created an account and are logged in your details will automatically appear.

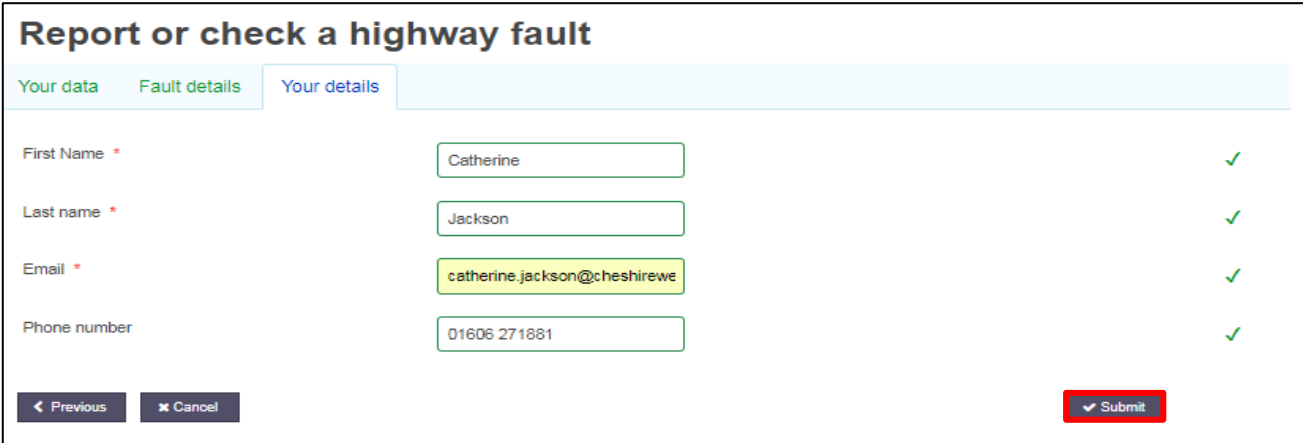

Once submitted, you will be given a summary of the service request that you have submitted. This will contain a unique reference number and an estimated timeframe that you will receive a response within.

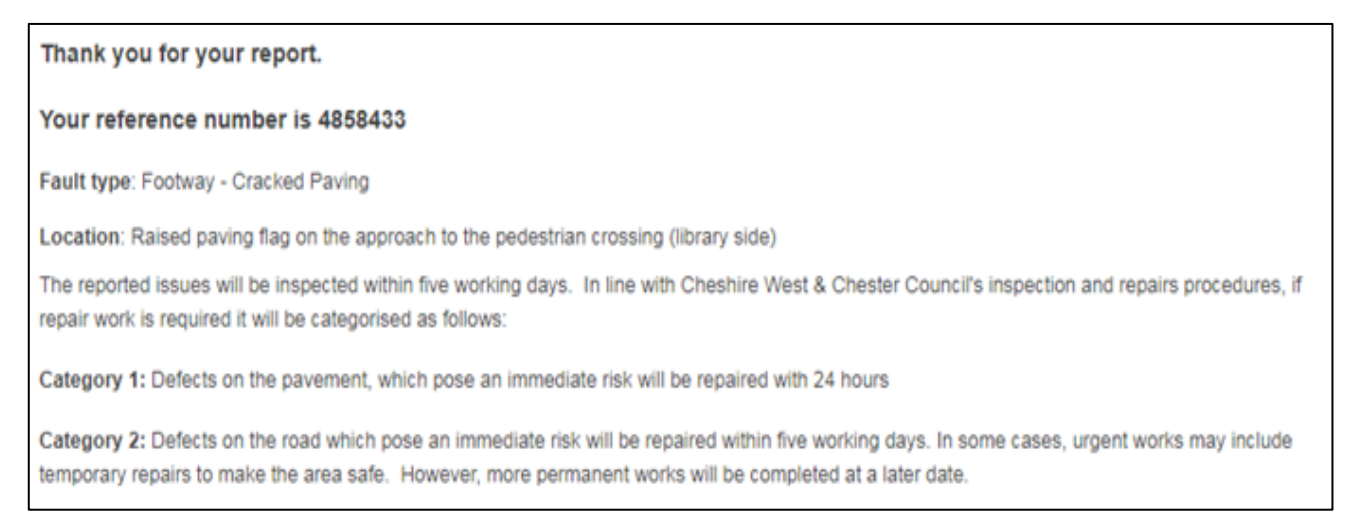

• To check the progress of your service request you can do so by clicking the 'check or update a fault report' button on the main Report it page and clicking the relevant area (e.g. Highways, StreetCare).

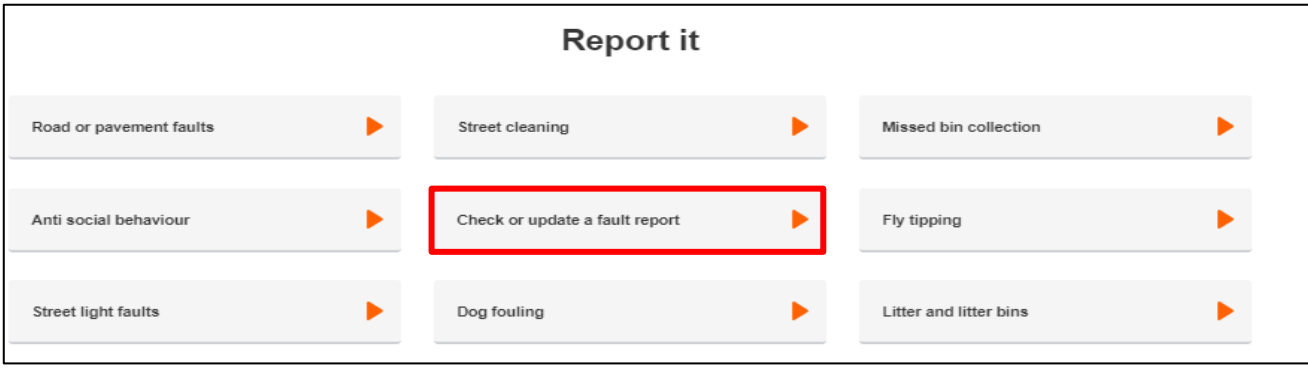

• Click the 'check or update a fault report' button and enter the unique reference number you were given when you submitted your service request. Click 'next'.

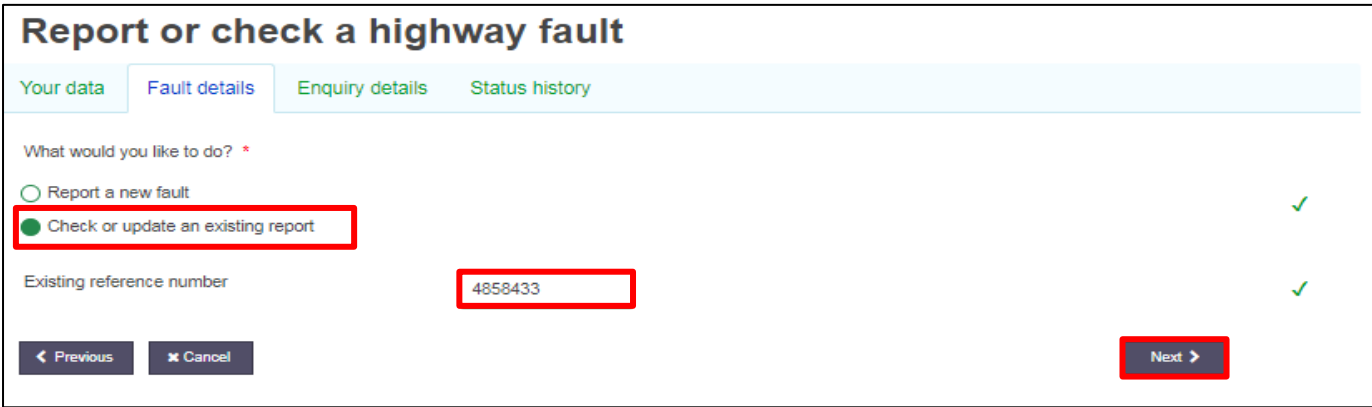

• You will then see a summary of your service request and be able to add any more information you have on the 'status history' tab.

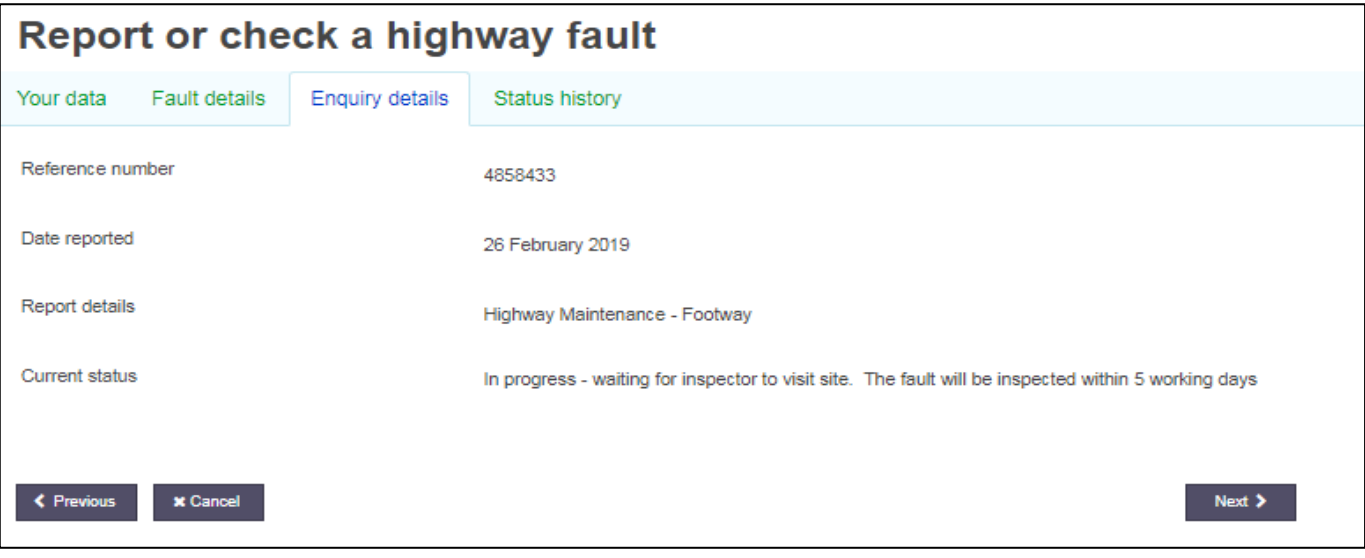